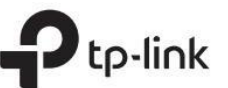

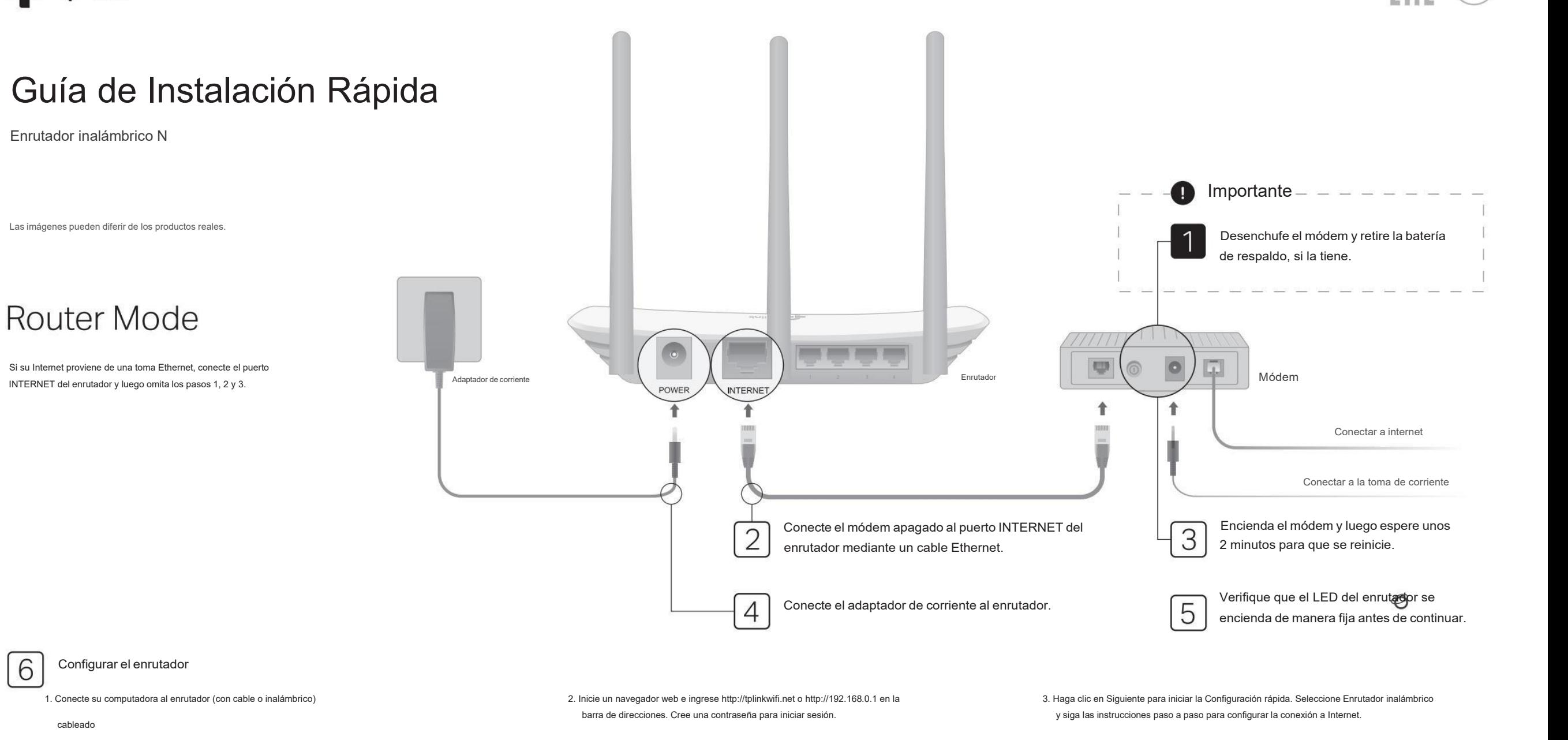

Apague el Wi-Fi de su computadora y conéctelo al enrutador mediante un cable Ethernet.

cableado

6

- A. Busque la etiqueta del producto en la parte inferior del enrutador.
- B. Utilice la red predeterminada
- nombre (SSID) y contraseña para unirse a la red.

Consejo: si está utilizando un teléfono inteligente o

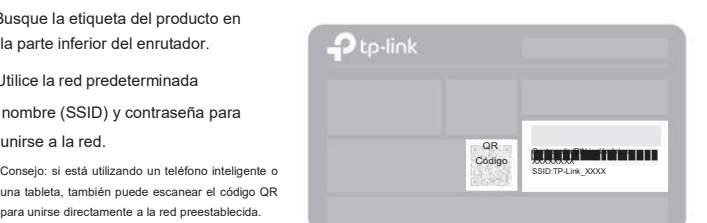

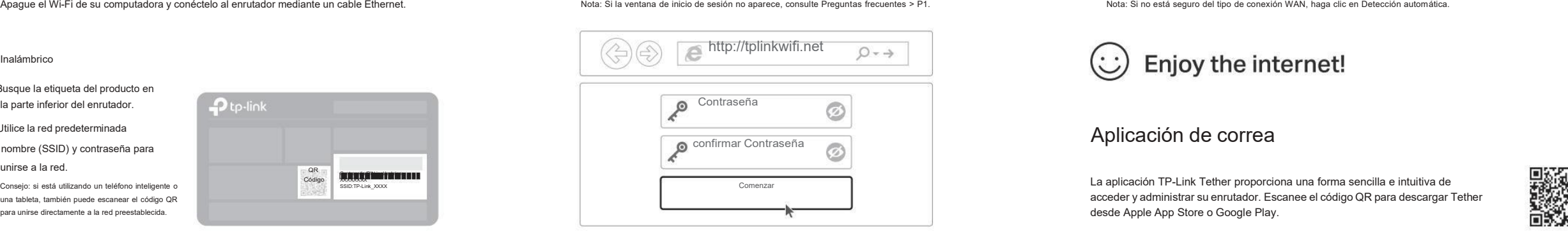

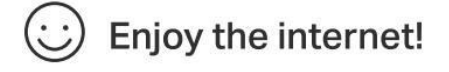

acceder y administrar su enrutador. Escanee el código QR para descargar Tether desde Apple App Store o Google Play.

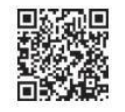

## Modo de punto de acceso  $\blacksquare$  Modo extensor de alcance Modo WISP

En este modo, elenrutador transforma su red cableada existente en una inalámbrica. En este modo,elenrutador aumenta la cobertura inalámbrica existente en su hogar.

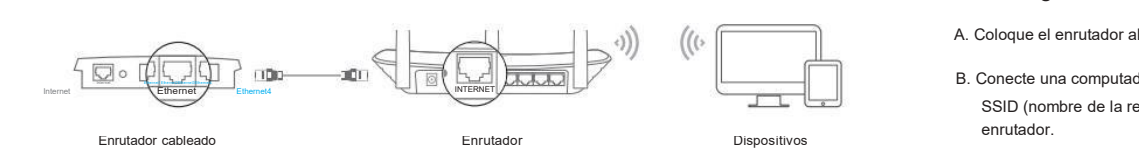

- 
- B. Conecte el puerto INTERNET del enrutador al puerto Ethernet de su enrutador cableado mediante un cable Ethernet como se muestra arriba.
- C. Conecte una computadora al enrutador mediante un cable Ethernet o de forma inalámbrica utilizando el SSID (nombre de la red) y la contraseña inalámbrica impresas en la etiqueta en la parte inferior del enrutador.
- D. Inicie un navegador web e ingrese [http://tplinkwifi.net](http://tplinkwifi.net/) en la barra de direcciones. Cree una contraseña para iniciar sesión.
- E. Haga clic en Siguiente para iniciar la Configuración rápida. Seleccione Punto de acceso y siga las instrucciones paso a paso para configurar la conexión a Internet

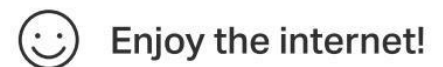

- A. Coloque el enrutador al lado de su enrutador host y enciéndalo.
- INTERNET B. Conecte una computadora al enrutador mediante un cable Ethernet o de forma inalámbrica utilizando el SSID (nombre de la red) y la contraseña inalámbrica impresas en la etiqueta en la parte inferior del
- Enrutador Enrutador Enrutador Dispositivos Dispositivos C. Inicie un navegador web e ingrese [http://tplinkwifi.net](http://tplinkwifi.net/) en la barra de direcciones.<br>Cree una contraseña para iniciar sesión.<br>A. Encienda el enrutador. C. Inicie un navegador web e ingrese http://tplinkwifi.net en la barra de direcciones. Wifi público Wifi público Enrutador<br>Cree una contraseña para iniciar sesión.<br>D. Haga clic en Siguiente para iniciar la Configuración rá
	- instrucciones paso a paso para configurar la conexión a Internet.
	- 2. Reubicarse

Coloque el enrutador aproximadamente a medio camino entre su enrutador host y la zona "muerta" de WiFi. La ubicación que elija debe estar dentro del alcance de su red de hostexistente.

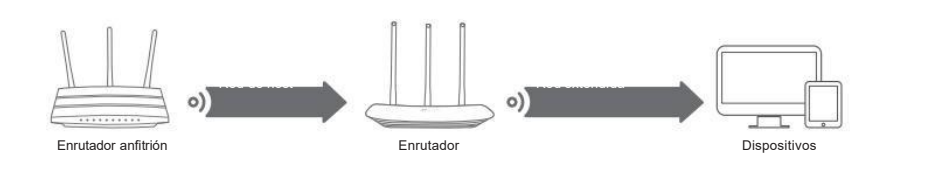

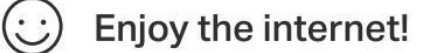

1. Configurar En este modo, elenrutador se conecta <sup>a</sup> la red ISP de forma inalámbrica en áreas sin servicio por cable.

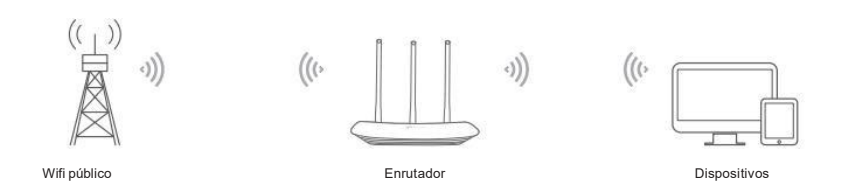

## A. Encienda el enrutador.

- B. Conecte una computadora al enrutador mediante un cable Ethernet o de forma inalámbrica utilizando el SSID (nombre de la red) y la contraseña inalámbrica impresas en la etiqueta en la parte inferior del enrutador.
- C. Inicie un navegador web e ingrese [http://tplinkwifi.net](http://tplinkwifi.net/) en la barra de direcciones. Cree una contraseña para iniciar sesión.
- D. Haga clic en Siguiente para iniciar la Configuración rápida. Seleccione WISP y siga las instrucciones paso a paso para configurar la conexión a Internet.

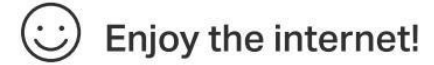

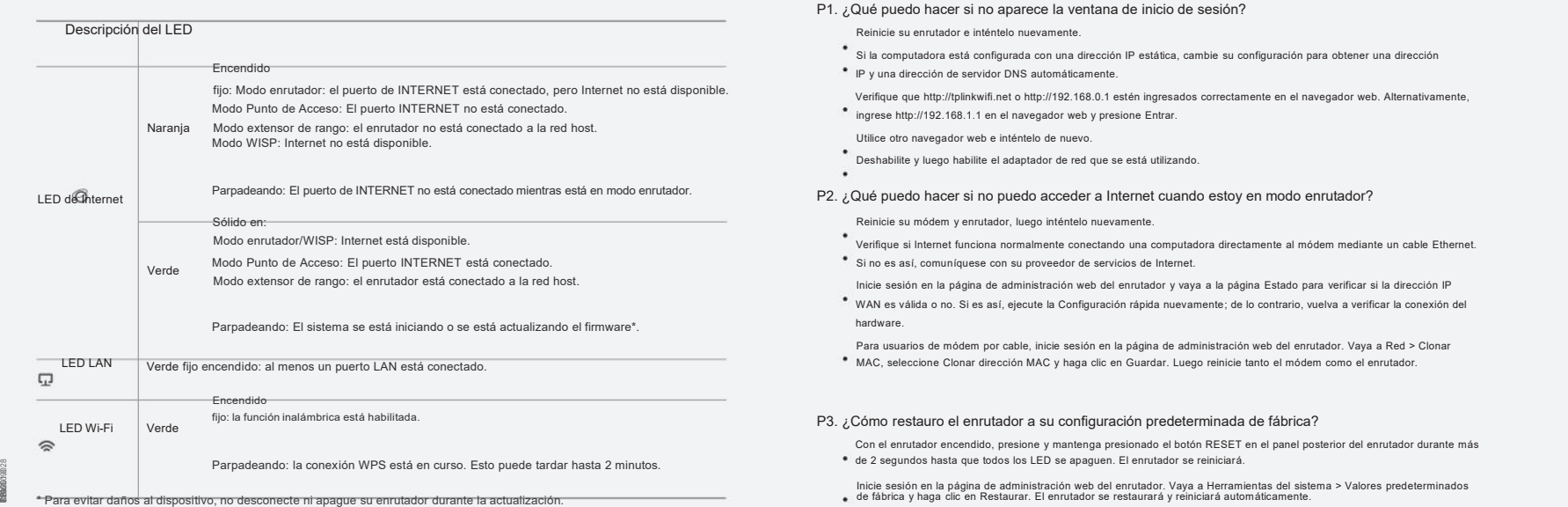

# Indicadores LED **Preguntas frecuentes (Preguntas frecuentes**)

- P1. ¿Qué puedo hacer si no aparece la ventana de inicio de sesión?
	- Reinicie su enrutador e inténtelo nuevamente.
	- Si la computadora está configurada con una dirección IP estática, cambie su configuración para obtener una dirección IP y una dirección de servidor DNS automáticamente.
	- Verifique que [http://tplinkwifi.net](http://tplinkwifi.net/) o [http://192.168.0.1](http://192.168.0.1/) estén ingresados correctamente en el navegador web. Alternativamente, ingrese [http://192.168.1.1](http://192.168.1.1/) en el navegador web y presione Entrar.
	- Utilice otro navegador web e inténtelo de nuevo.
	- Deshabilite y luego habilite el adaptador de red que se está utilizando.
	-

P2. ¿Qué puedo hacer si no puedo acceder a Internet cuando estoy en modo enrutador?

Reinicie su módem y enrutador, luego inténtelo nuevamente.

- Verifique si Internet funciona normalmente conectando una computadora directamente al módem mediante un cable Ethernet. Si no es así, comuníquese con su proveedor de servicios de Internet.
- Inicie sesión en la página de administración web del enrutador y vaya a la página Estado para verificar si la dirección IP WAN es válida o no. Si es así, ejecute la Configuración rápida nuevamente; de lo contrario, vuelva a verificar la conexión del hardware.
- Para usuarios de módem por cable, inicie sesión en la página de administración web del enrutador. Vaya a Red > Clonar
- MAC, seleccione Clonar dirección MAC y haga clic en Guardar. Luego reinicie tanto el módem como el enrutador.

P3. ¿Cómo restauro el enrutador a su configuración predeterminada de fábrica?

- Con el enrutador encendido, presione y mantenga presionado el botón RESET en elpanel posterior del enrutador durante más de 2 segundos hasta que todos los LED se apaguen. El enrutador se reiniciará.
- 
- P4. ¿Qué puedo hacer si olvidé mi contraseña de administración web?
	- Consulte Preguntas frecuentes > P3 para restablecer el enrutador y luego cree una contraseña para iniciar sesión.

P5. ¿Qué puedo hacer si olvidé la contraseña de mi red inalámbrica?

- La contraseña inalámbrica predeterminada de fábrica está impresa en la etiqueta del enrutador.
- Conecte una computadora directamente al enrutador mediante un cable Ethernet. Inicie sesión en la página de administración web del enrutador y vaya a Inalámbrico > Seguridad inalámbrica para obtener o restablecer su contraseña inalámbrica.

### Información de seguridad

 $\bowtie$ 

 $\odot$ 

- Mantenga el dispositivo alejado del agua, elfuego, la humedad o ambientes calurosos.
- No intente desmontar, reparar ni modificar el dispositivo. Si necesita servicio, por favor contáctenos.
- \* No utilice un cargador o cable USB dañado para cargar el dispositivo.
- No utilice ningún otro cargador que los recomendados. No utilice el dispositivo donde no se permitan dispositivos inalámbricos.
- El adaptador se instalará cerca del equipo y será de fácilacceso.
- 

Para comunicarse con usuarios o ingenieros de TP-Link, únase a la comunidad TP-Link en https://community.tp- $E_3$ link.com.

Si tiene alguna sugerencia o necesidad sobre las guías de productos, puede enviar un correo electrónico a techwriter@tplink.com.cn.

Para obtener soporte técnico, servicios de reemplazo, guías de usuario y otra información, visite https:// www.tp-link.com/support o simplemente escanee el código QR.

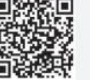